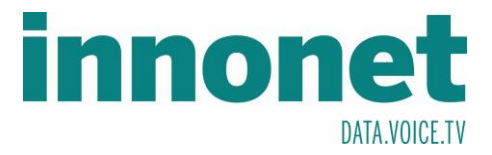

## **Je nach Version kann diese Anleitung abweichen!**

Die Anleitung basiert auf folgenden Versionen

## **IOS** 11.3

Öffnen Sie Mail und drücken Sie unten in der linken Spalte auf Accounts und Passwörter. Es sollte sich ein Einstellungsfester öffnen. Dort gehen Sie auf Account hinzufügen.

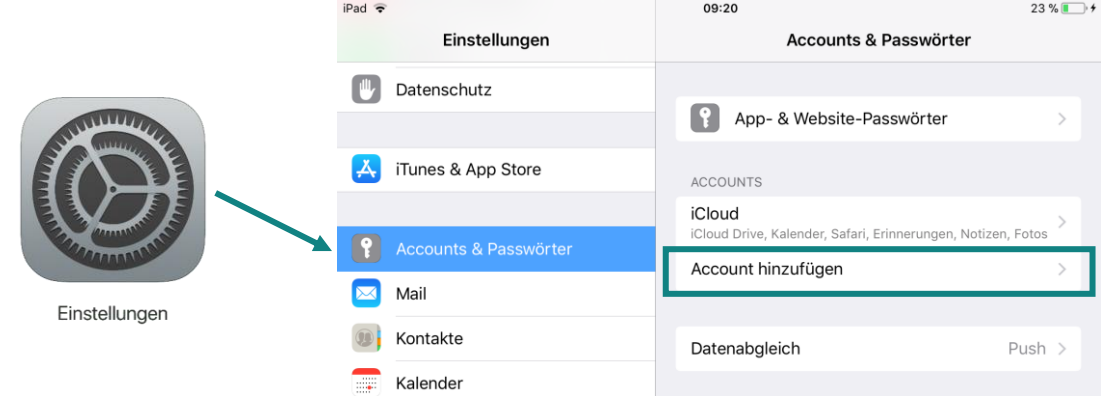

## Drücken Sie auf "Andere" und wählen Sie anschließend Mail-Account hinzufügen

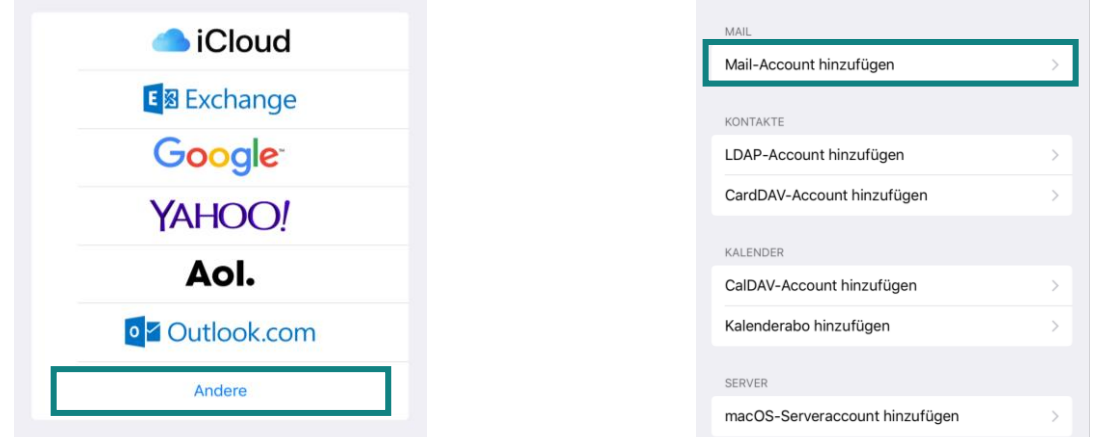

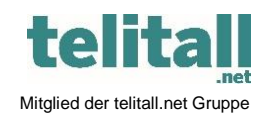

............................................................................................................................................................................................................... Innonet ICT-Services GmbH | Wirtschaftspark Breitensee | Goldschlagstraße 172/5/1 | 1140 Wien Tel.: +43 (0)57 745 745 | Fax: +43 (0)57 745 746 | www.innonet.at | office@innonet.at ATU43190603 | FN 158787 k | DVR: 0919144 | Erste Bank | IBAN: AT66 2011 1826 7299 1500 | BIC: GIBAATWWXXX Aufsichtsbehörde: Rundfunk u. Telekom Kontrollbehörde: RTR, BetreiberID: 1560

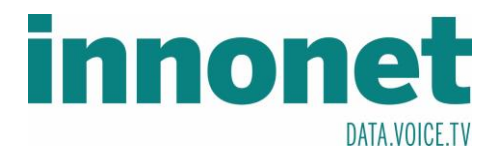

Bitte füllen Sie das Formular mit Ihren Daten aus und wählen Sie Weiter. Sie können in Name und Beschreibung etwas x Beliebiges eintragen.

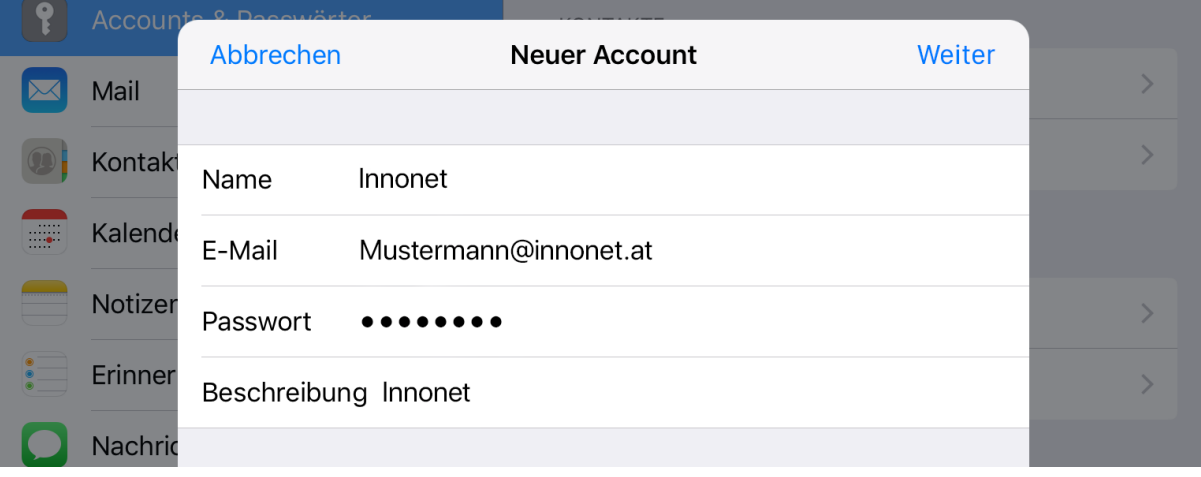

Füllen Sie das Formular aus und wählen Sie anschließend Weiter

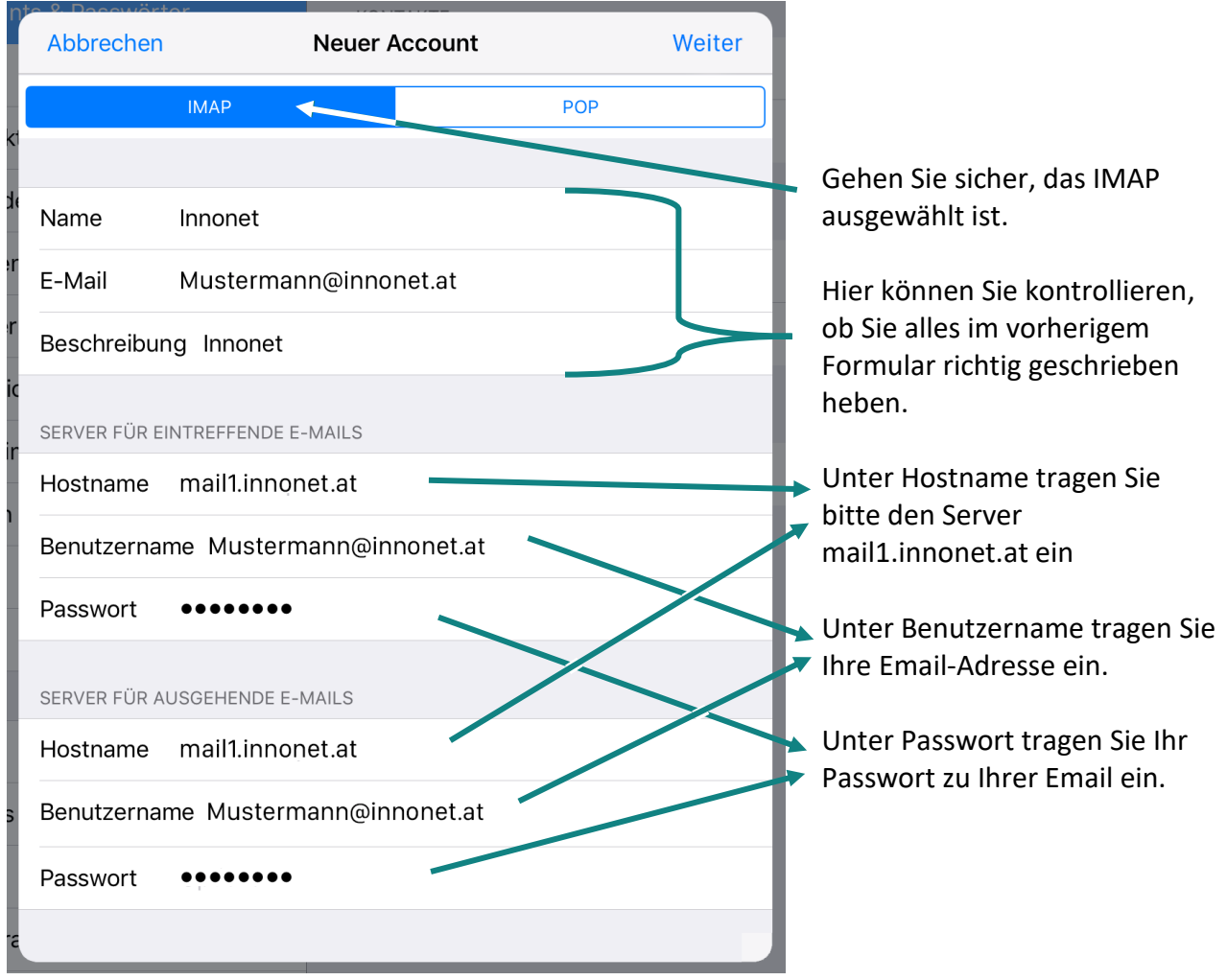

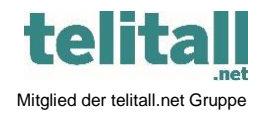

............................................................................................................................................................................................................... Innonet ICT-Services GmbH | Wirtschaftspark Breitensee | Goldschlagstraße 172/5/1 | 1140 Wien Tel.: +43 (0)57 745 745 | Fax: +43 (0)57 745 746 | www.innonet.at | office@innonet.at ATU43190603 | FN 158787 k | DVR: 0919144 | Erste Bank | IBAN: AT66 2011 1826 7299 1500 | BIC: GIBAATWWXXX Aufsichtsbehörde: Rundfunk u. Telekom Kontrollbehörde: RTR, BetreiberID: 1560

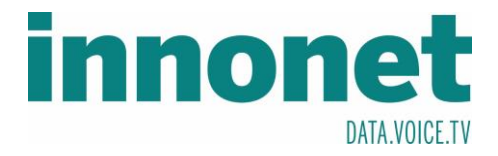

Bitte wählen Sie die Apps aus, die auf Ihr Konto Zugriff haben sollen und drücken Sie anschließend Sichern.

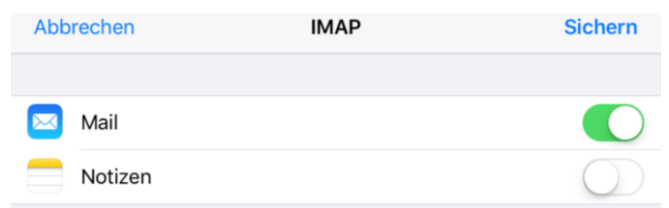

Ì.

Drücken Sie auf Ihr erstelltes Konto und wählen Sie Ihre Email-Adresse aus.

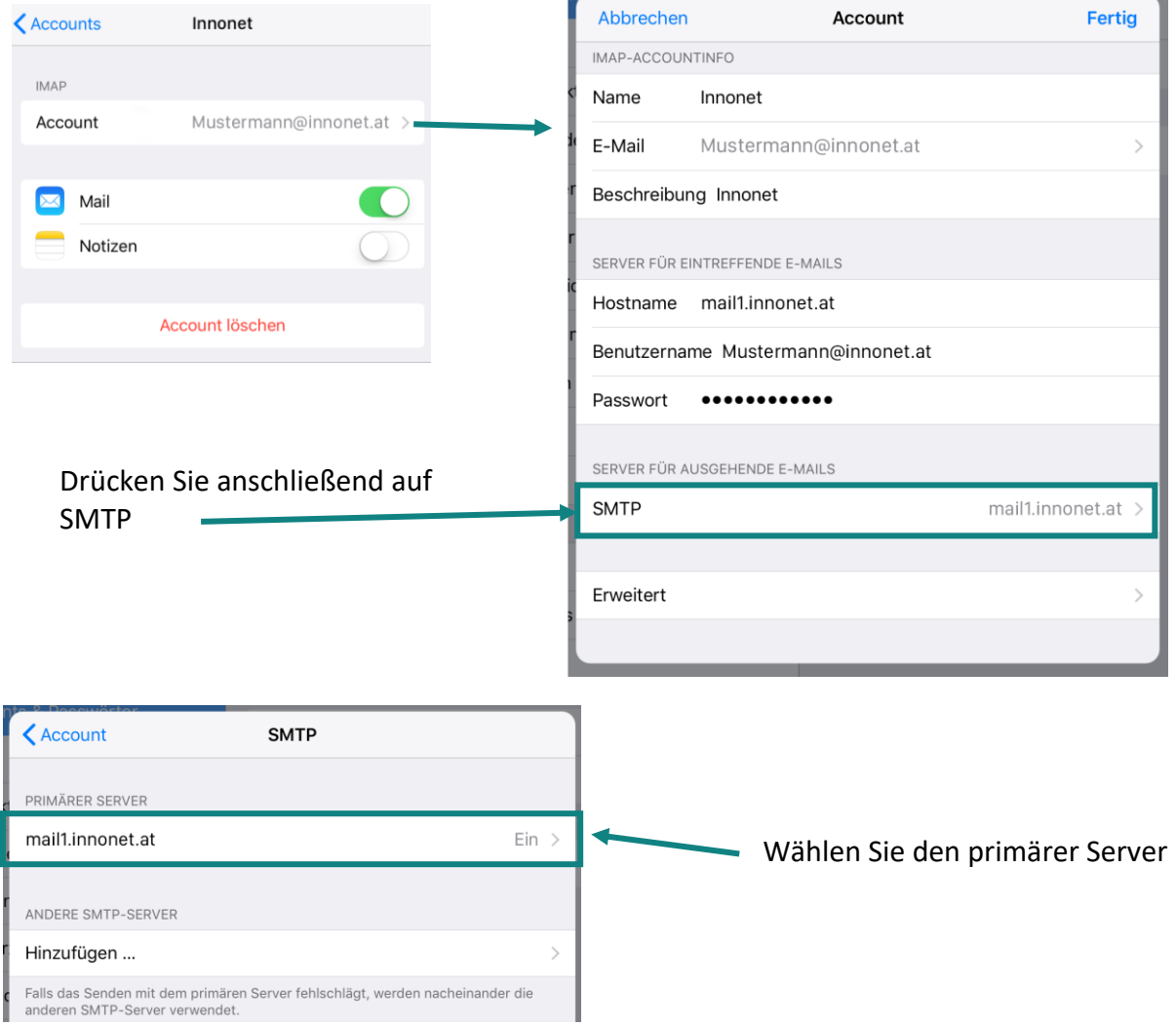

...............................................................................................................................................................................................................

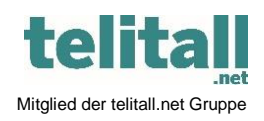

Innonet ICT-Services GmbH | Wirtschaftspark Breitensee | Goldschlagstraße 172/5/1 | 1140 Wien Tel.: +43 (0)57 745 745 | Fax: +43 (0)57 745 746 | www.innonet.at | office@innonet.at

ATU43190603 | FN 158787 k | DVR: 0919144 | Erste Bank | IBAN: AT66 2011 1826 7299 1500 | BIC: GIBAATWWXXX

Aufsichtsbehörde: Rundfunk u. Telekom Kontrollbehörde: RTR, BetreiberID: 1560

Email Konfiguration Mail

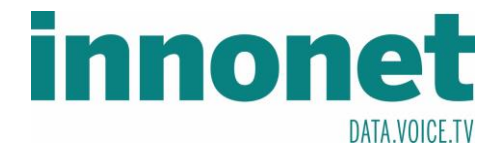

Kontrollieren Sie, ob beim Port die Nummer 587 eingetragen wurde. Wenn diese nicht zutreffen sollte, dann korrigieren Sie diese.

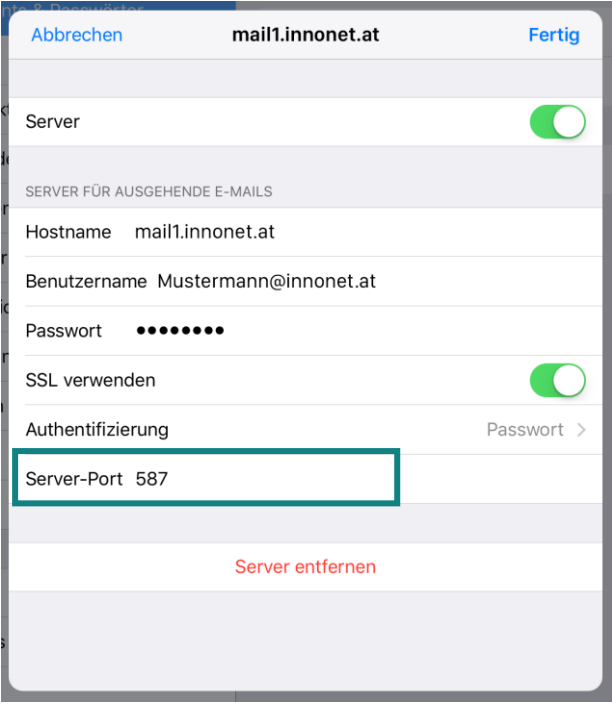

Nachdem wählen Sie statt SMTP -> Erweitert und überprüfen Sie den Port 993. Wenn dieser nicht zutreffen sollte, dann korrigieren Sie diesen.

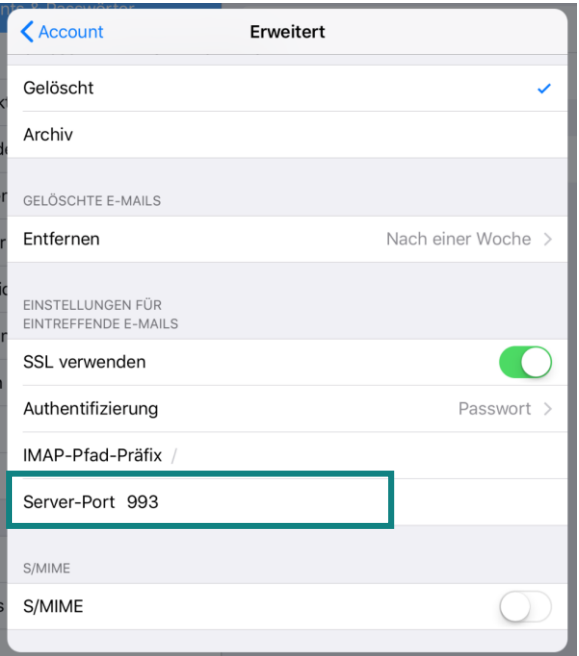

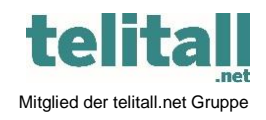

............................................................................................................................................................................................................... Innonet ICT-Services GmbH | Wirtschaftspark Breitensee | Goldschlagstraße 172/5/1 | 1140 Wien Tel.: +43 (0)57 745 745 | Fax: +43 (0)57 745 746 | www.innonet.at | office@innonet.at ATU43190603 | FN 158787 k | DVR: 0919144 | Erste Bank | IBAN: AT66 2011 1826 7299 1500 | BIC: GIBAATWWXXX Aufsichtsbehörde: Rundfunk u. Telekom Kontrollbehörde: RTR, BetreiberID: 1560